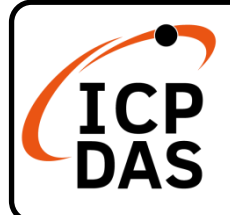

## **t(P)ET-AD2 Quick Start**

## **Packing List**

In addition to this guide, the package includes the following items:

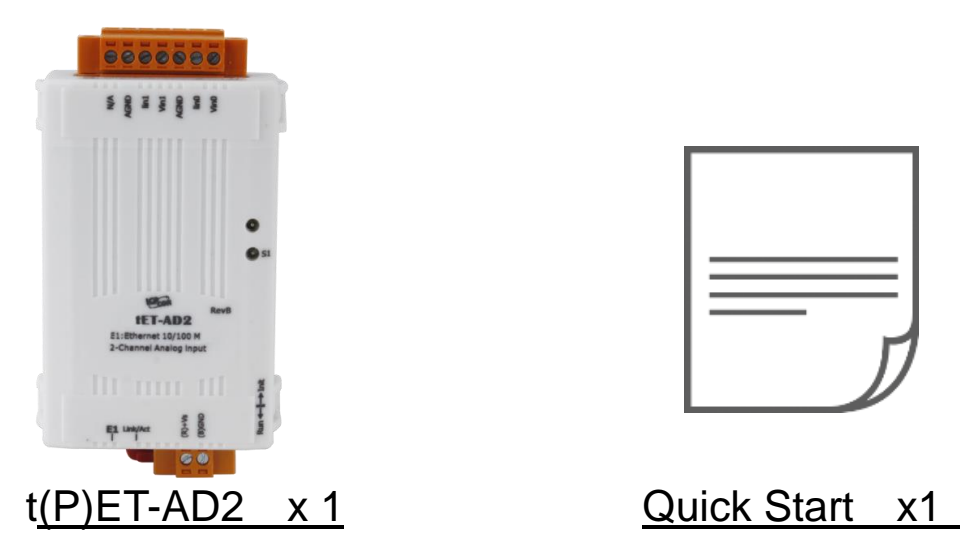

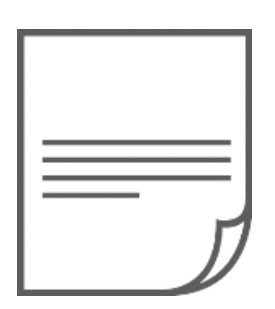

### **Resources**

## **Technical Support**

[service@icpdas.com](mailto:service@icpdas.com) [www.icpdas.com](https://www.icpdas.com/)

For Desktop Web

How to search for drivers, manuals and spec information on ICP DAS website.

• For Mobile Web

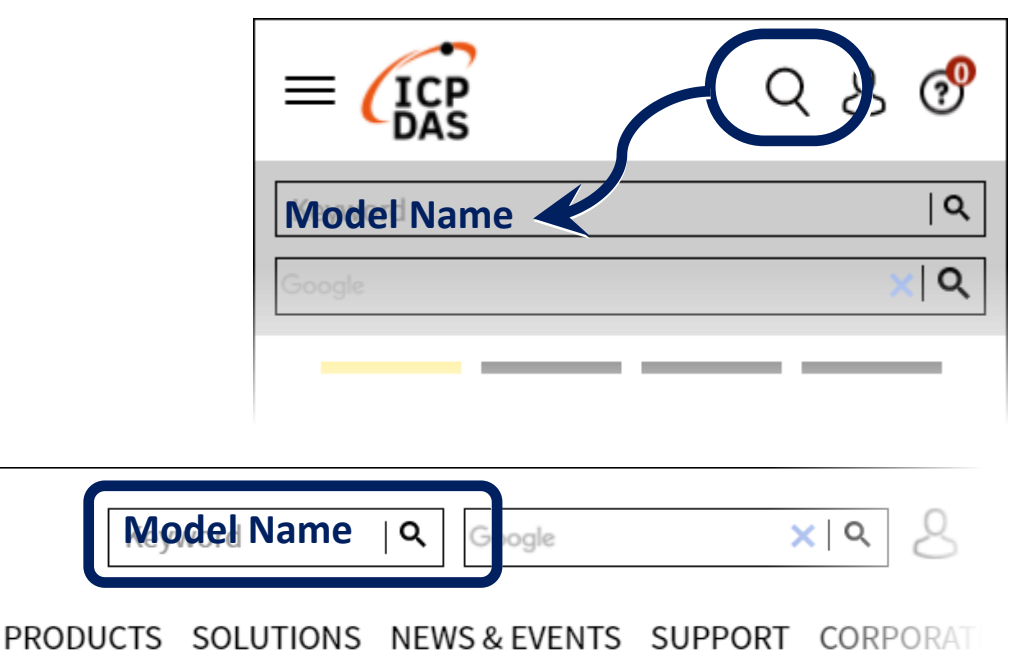

# **1 Connecting the Power and Host PC**

### **1) Make sure your PC has workable network settings.**

Disable or well configure your Windows firewall and Anti-Virus firewall first, else the **"Search Servers"** on **Chapter 3** may not work. (Please contact with your system Administrator)

**2) Connect both the t(P)ET-AD2 and your PC to the same sub network or the same Ethernet switch.**

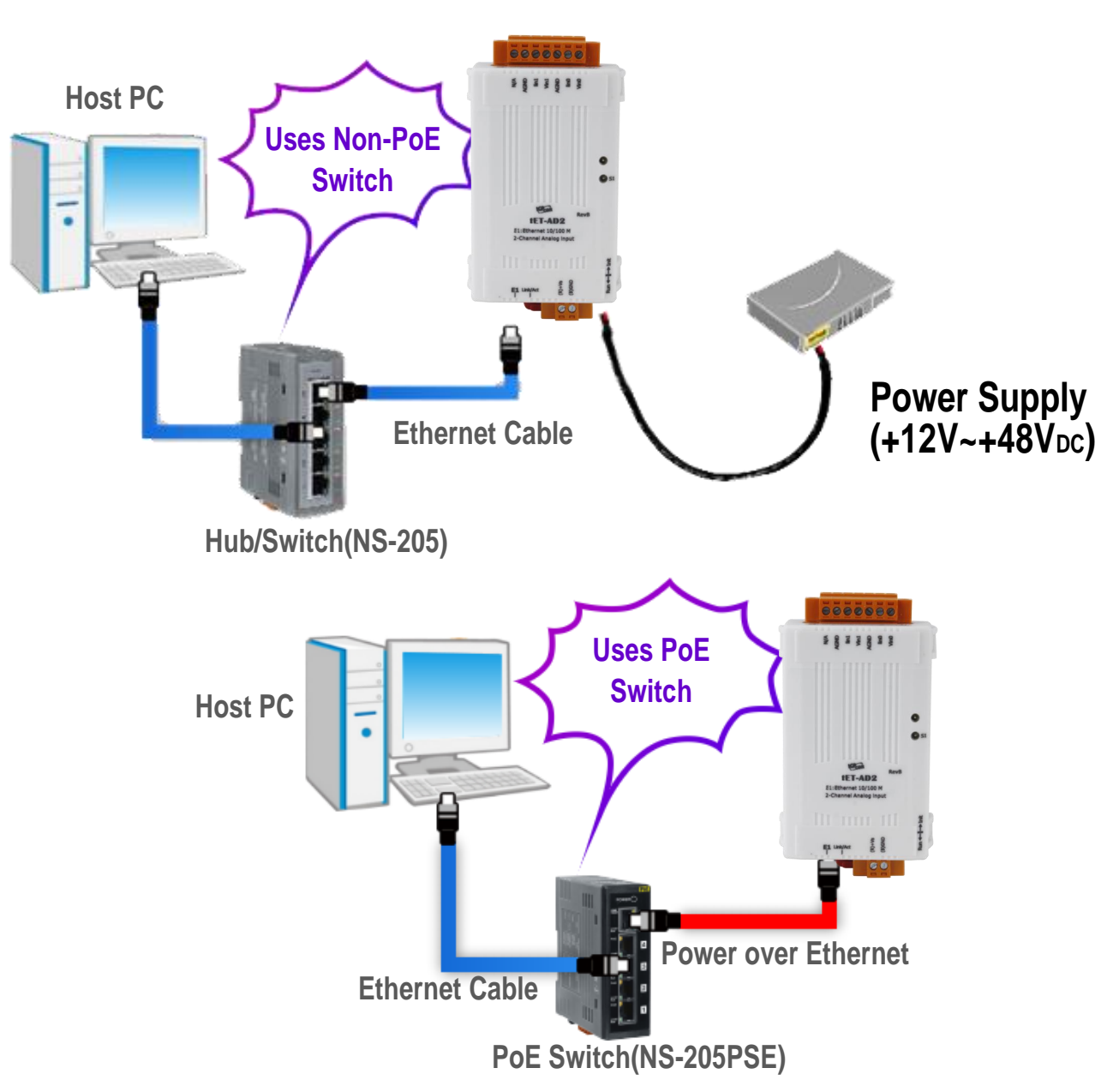

**3)** Supply power (PoE or +12 to +48 VDC) to the t(P)ET-AD2.  $\cdot$ 

# **2 Pin Assignments & Wire Connetions**

Pin Assignments:

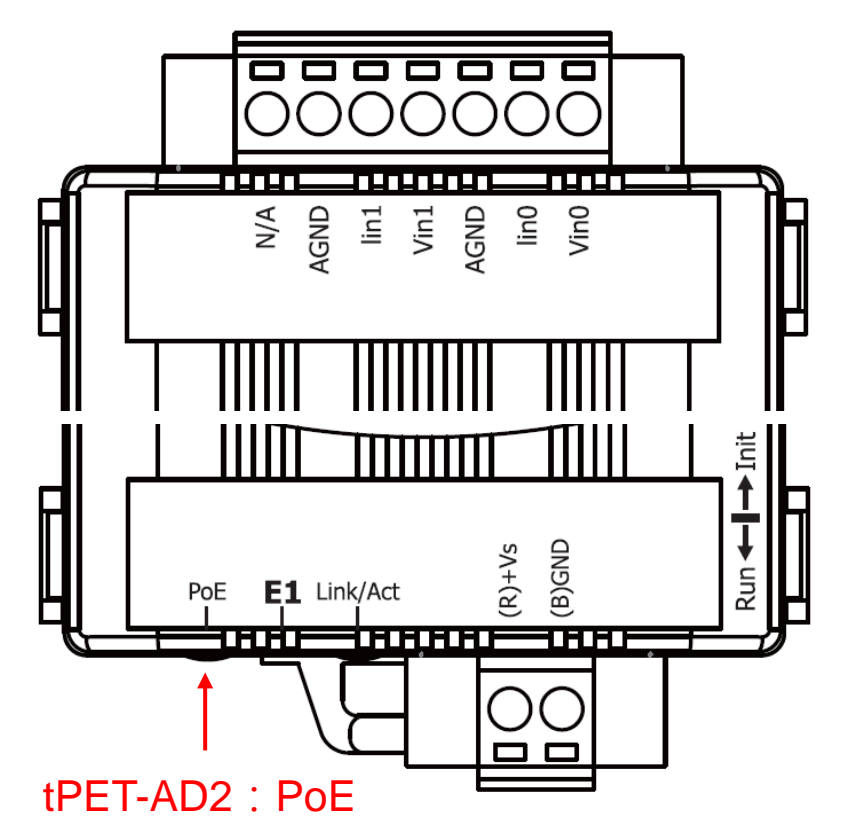

Wire Connections:

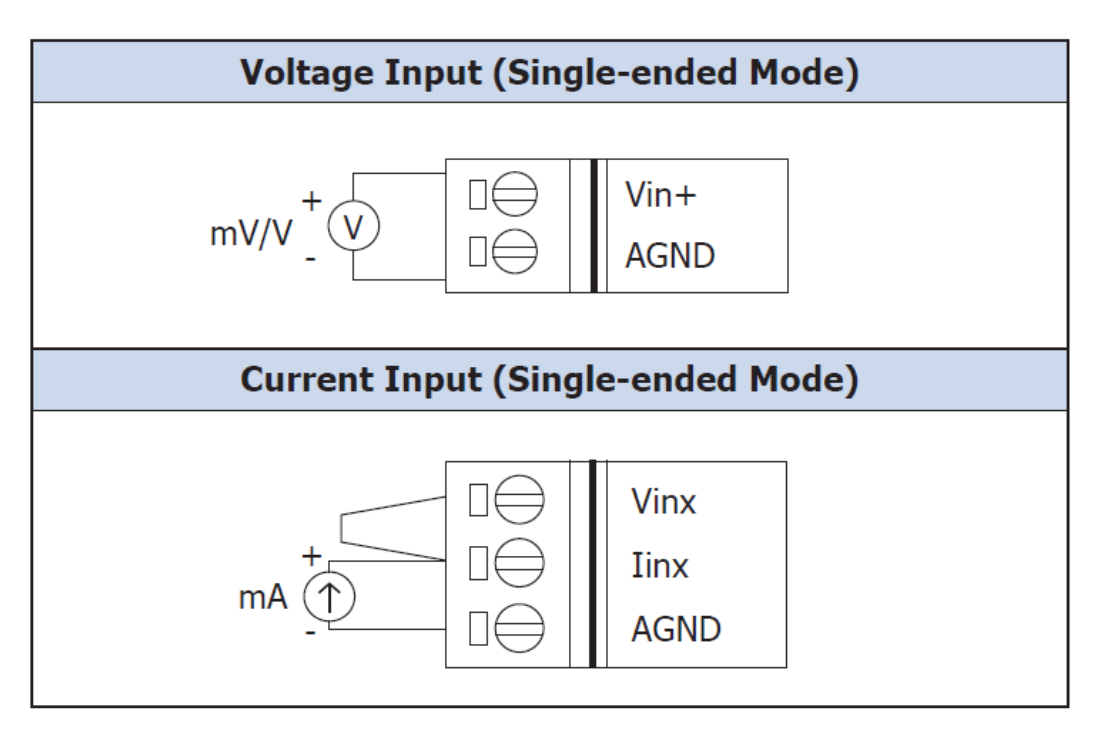

# **3 Configuring Network Settings**

**1)** Run the eSearch Utility.

eSearch Utility download link:

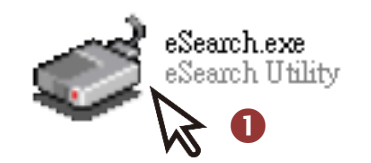

[https://www.icpdas.com/en/download/index.php?nation=US&kind1=&mo](https://www.icpdas.com/tw/download/index.php?nation=TW&kind1=&model=&kw=esearch) [del=&kw=esearch](https://www.icpdas.com/tw/download/index.php?nation=TW&kind1=&model=&kw=esearch)

- **2)** Click the **"Search Servers"** to search your t(P)ET-AD2.
- **3)** Double-click your t(P)ET-AD2 to configure the settings.

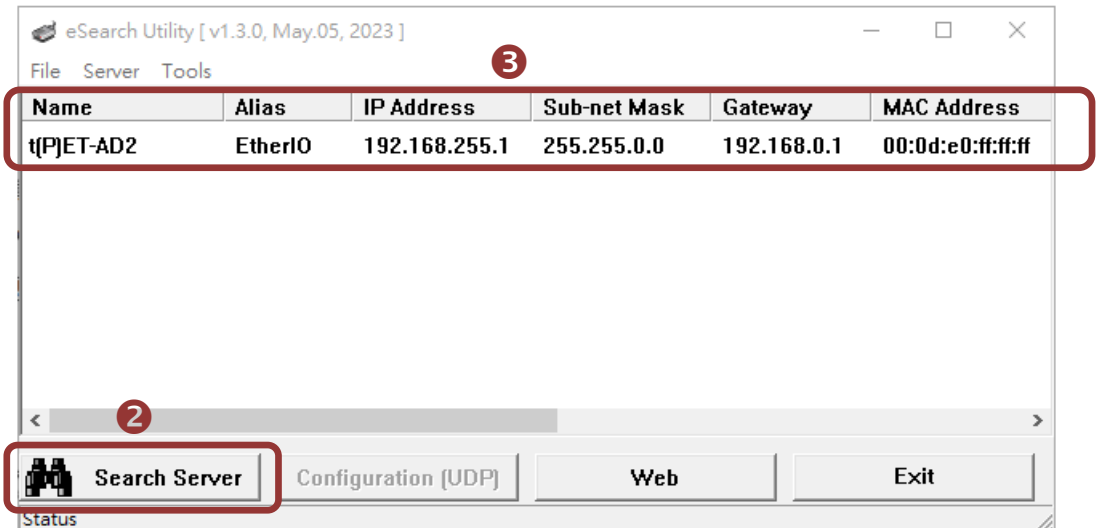

### **Factory Default Settings of** t(P)ET-AD2**:**

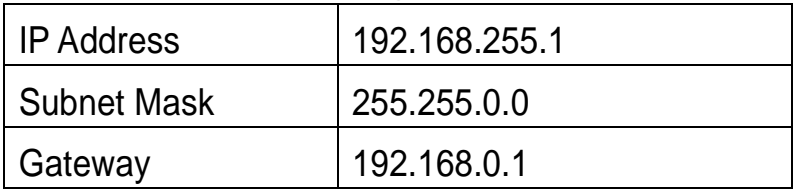

**4)** Contact your Network Administrator to obtain a correct network configuration (such as **IP/Mask/Gateway**). **Enter the network settings** and click **"OK"**. **Note: The t(P)ET-AD2 will use the new settings 2 seconds later.**

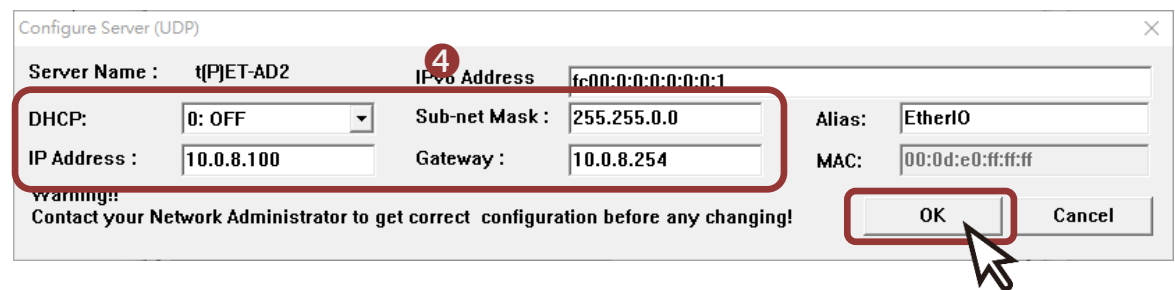

## **4 Login Web Server**

- **1)** Click "Search Servers" button again to ensure the t(P)ET-AD2 is working well with new configuration, than click the name of t(P)ET-AD2 to select it.**。**
- **2)** Click the "Web" button to log in to the web configuration pages.(Or enter the URL address of the t(P)ET-AD2 in the address bar of the browser.)

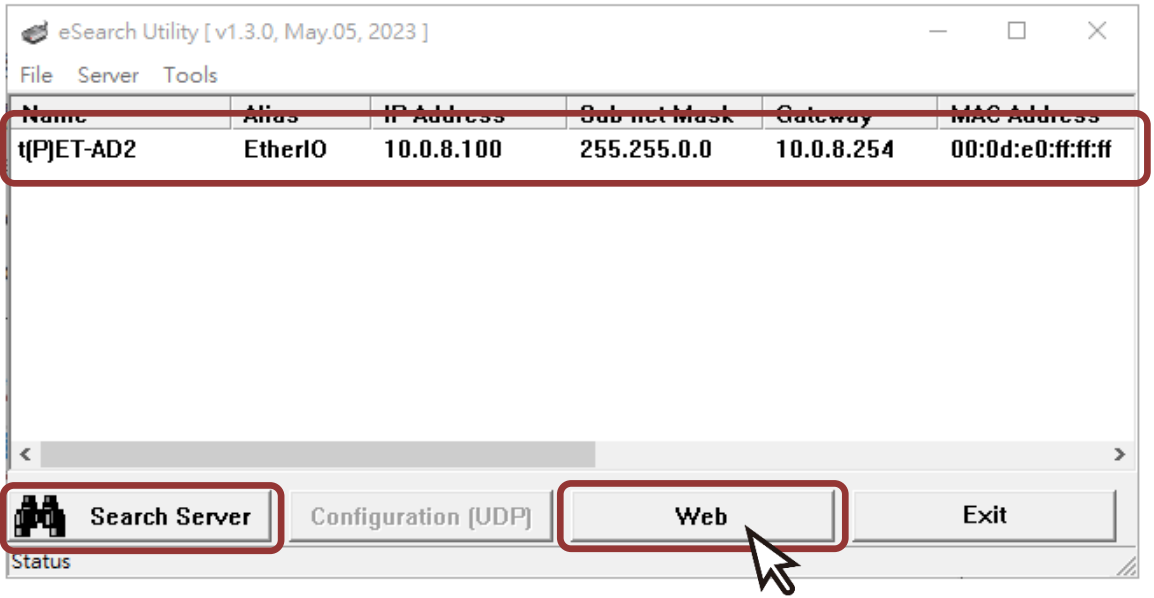

**3)** For the first time using the module, you have to change the password and click the "Submit" button.

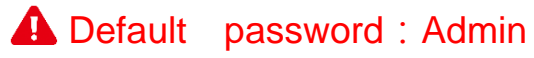

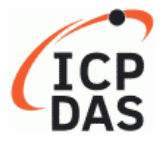

#### **Ethernet I/O Module**

Home | Network | I/O Settings | MQTT | SNMP | Pair | Filter | Monitor | Password | Logout

#### **Change Password**

The length of the password is 12 characters maximum.

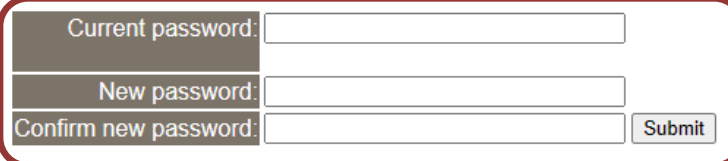

#### 4) Enter the new password in the "Login password" field and click the "Submit "button.

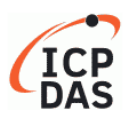

#### **Ethernet I/O Module**

Home | Network | I/O Settings | MQTT | SNMP | Pair | Filter | Monitor | Password | Logout

The system is logged out. To enter the web configuration, please type password in the following field.

Login password: Submit

Google Chrome: Menu / Settings / Show advanced settings / Privacy / Content settings / Javascript / Allow all sites to run JavaScript (recommended). Menu / Tools / Internet Options / Security / Internet / Custom level... / Scripting / Enable. Microsoft IE: about:config / I'll be careful, I promise! / Preference Name / javascript.enabled / True. Firefox:

When using IE, please disable its cache as follows. Menu items: Tools / Internet Options... / General / Temporary Internet Files / Settings... / Every visit to the page

### 5) Enter the "Home" page

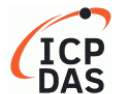

#### **Ethernet I/O Module**

Home | Network | I/O Settings | MQTT | SNMP | Pair | Filter | Monitor | Password | Logout

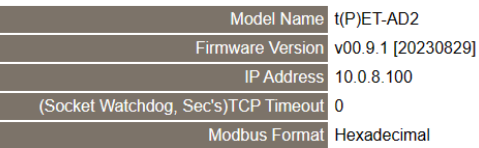

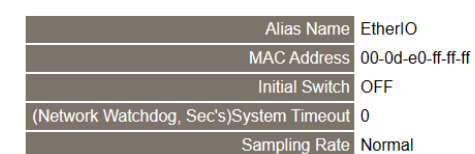

Analog Input (Modbus Address: AI=30000 ~)

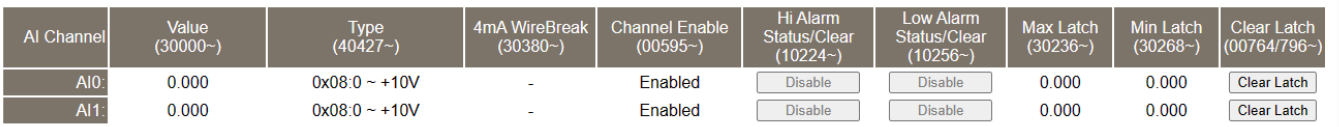

**Current port settings:** 

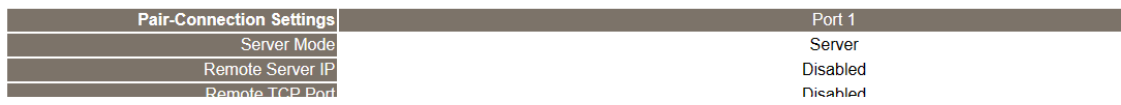

Copyright © 2022 ICP DAS Co., Ltd. All rights reserved.